# **Incompletes**

Use the process outlined below to configure enrollments and course visibility for incompletes in an AsULearn course.

When configuring access to a course to meet the requirements for an incomplete, it is best to only give access to those students who need it. If G) you just make the course visible, it will display on the Dashboard for all previously registered students which can cause confusion. You also do not want to remove the previously registered students, as this may remove their records in the course. The enrollment configuration process below only needs to be performed after the course is hidden at the end of the semester (2 days after grades are due, as noted in the Course access & retention block on the AsULearn home page).

### Configure enrollments

1. Go to the **Participants** page in the course, click on the **gear** in the top right corner, and select the **Enrollment methods** menu item.

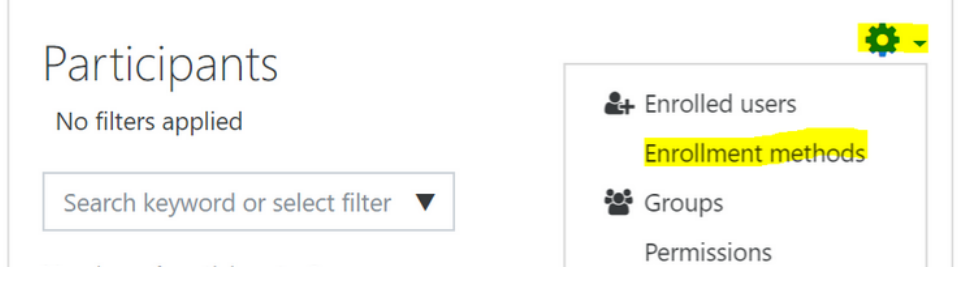

2. Registered users are normally added with the Banner enrollment method, however enrollments for incompletes should be configured with the Manual enrollment method to limit access to only those students who need it. Click on the **Enroll users icon** to the right of the **Manual enrollments** method to add these users to the course.

## Enrollment methods

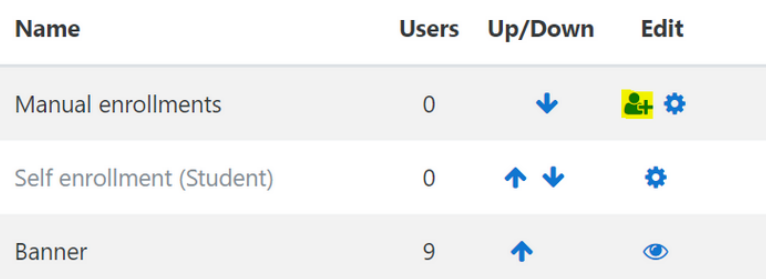

3. Use the **Search** box under **Not enrolled users** on the right side to find your name. From the **Assign role** menu, select **Teacher** and click the **Add** button. Important: If you do not add yourself as teacher to the course before you hide the Banner enrollments, you will lock yourself out of your course.

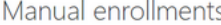

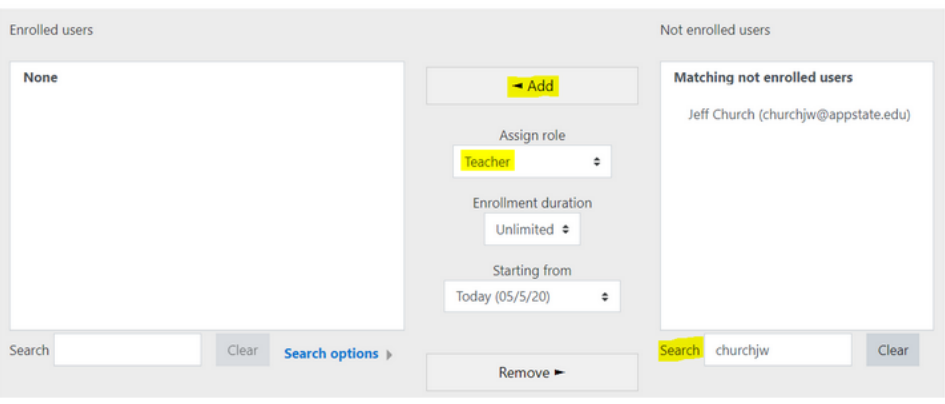

4. Use the same process to manually enroll the students you want to give access to the course, making sure to set **Assign role** to **Student** for them. Note: It is easier to search for users by their **username** instead of their full name.

5. Return to the **Enrollment methods** page. Confirm that the number of **Manual enrollments** listed reflects the number of students for the incomplete and you as the teacher. Next, click the **Disable** (eye) icon to the right of the **Banner enrollment** method and click **Continue** when you are prompted to confirm. Note that disabling the Banner enrollment method does not unenroll the previously registered users from the course, it just hides the course from their view.

# Enrollment methods

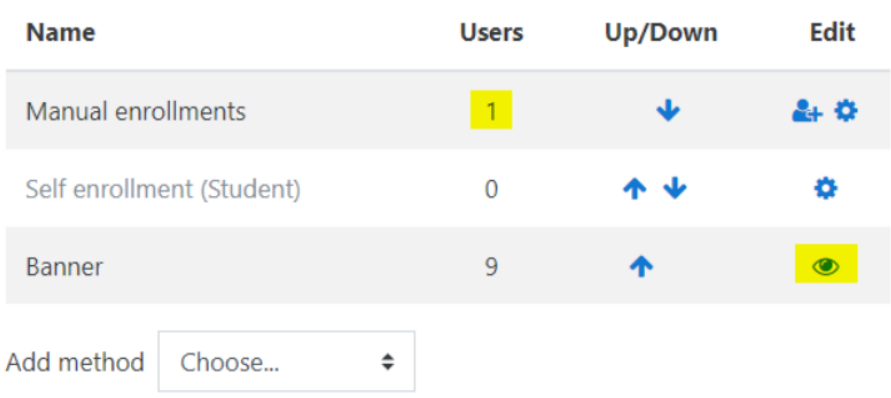

## Configure course visibility

- 1. Now you can [make your course visible.](https://confluence.appstate.edu/x/84TvAQ)
- 2. Only the users listed under **Manual enrollment** will be able to see the course.

#### Related Articles

[AsULearn Faculty Support](https://confluence.appstate.edu/display/ATKB/AsULearn+Faculty+Support)

#### **[Search Knowledge Base](https://confluence.appstate.edu/display/ATKB)**

#### **[Submit a Service Request](http://tech.appstate.edu/)**

**We value your feedback! Click [HERE](https://jira.appstate.edu/servicedesk/customer/portal/8/create/367) to suggest updates to an existing article, request a new article, or submit an idea.**